# USING EBOOKS & AUDIOBOOKS ON YOUR **Kindle Fire**

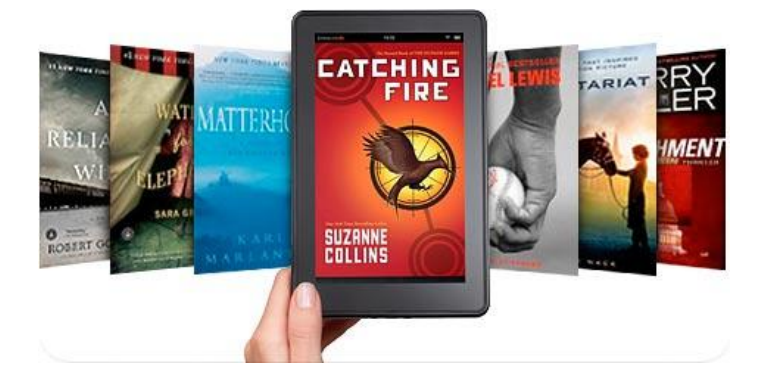

## **Required software & authorization**

- 1. Connect to the internet wirelessly. Begin by searching for and installing the Overdrive Media Console (OMC) from the Kindle app Store. To install, tap **Overdrive Media Console**, tap **Free**, and **Get App**. Then tap **Open**.
- 2. You are required to create an Adobe Account in order to download any eBooks to your device. In the open Overdrive App select **Settings** on the Bookshelf bar (top-right) and click to get a free Adobe ID on the website. OR visit www.adobe.com/membership. You can then return to settings to authorize your device.
- 3. After authorization you are ready to download books.

#### **Searching for & downloading titles**

- 1. In the OverDrive app, select **Get Books+** and then select **Add a Library**. Search for Stratford Public Library and find **downloadLibrary** or visit **[www.downloadlibrary.ca](http://www.downloadlibrary.ca/)** using your mobile browser. Select the star to save it to your list of favourites.
- 2. Search for titles in the following ways: enter title / keywords in the search box; browse by format; browse by subject.
- 3. If you search for titles, your results will contain audiobooks and ebooks. You can filter by the formats by using the limits provided.
- 4. Restrict your search results to titles currently available by selecting the **Only titles with copies available** from the dropdown menu.
- 5. When you have found a title you want, select **Borrow**. If the title is already checked out by someone else, you may request it by selecting **Place a Hold**.
- 6. You will be asked to sign in. Select **Stratford Public Library**. Sign in by entering your library card number (no spaces) and your PIN (last 4 digits of your phone number). The title is automatically checked out with the default loan period.
- 7. Download the book by clicking the **Download**  button beside the item. The book automatically opens in the OMC app.
- 8. Use **OverDrive Read** to read eBooks in the browser. Click once on **Read** and start reading. Bookmark the link to access it again without logging into your account. You don't even need to be online – the book is cached on your computer.

### **Returning books early**

eBooks and audiobooks expire on their due date, but you can return them early, allowing someone else to enjoy the book sooner.

 While looking at the list of books checked out in the OMC app, select the **+** sign and then select **Return / Delete**.

#### **Notes**

- eBooks and audiobooks can be downloaded for 7, 14 or 21 days. Adjust your default under **Account > Settings**.
- eBooks and audiobooks can be renewed 3 days prior to being due if no one is on the wait list.
- A limit of 15 items total can be out at one time.
- In **App Settings**, you can turn off the automatically sending of anonymous usage data.

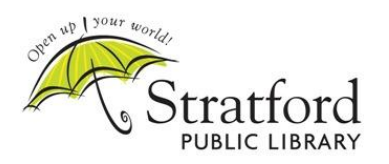

Find us on **Facebook www.stratford.library.on.ca | 519-271-0220 November 27, 2013**